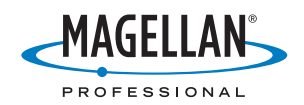

## **ProMark™ 500**

## **Getting Started Guide**

### Copyright Notice

Copyright 2008 Magellan Navigation. All rights reserved.

### **Trademarks**

All product and brand names mentioned in this publication are trademarks of their respective holders.

### FCC Notice

ProMark 500 Receiver complies with the limits for a Class B digital device, pursuant to the Part 15 of the FCC rules when it is used in Portable Mode. See Note below related to Class B device.

Class B digital devices NOTE: This equipment has been tested and found to comply with the limits for a Class B digital device, pursuant to Part 15 of the FCC Rules. These limits are designed to provide reasonable protection against harmful interference in a residential installation. This equipment generates, uses, and can radiate radio frequency energy and, if not installed and used in accordance with the instructions, may cause harmful interference to radio communications. However, there is no guarantee that interference will not occur in a particular installation. If this equipment does cause harmful interference to radio or television reception, which can be determined by turning the equipment off and on, the user is encouraged to try and correct the interference by one or more of the following measures:

- Reorient or locate the receiving antenna.
- Increase the separation between the equipment and receiver.
- Connect the equipment into an outlet on a circuit different from that to which the receiver is connected.
- Consult the dealer or an experienced radio/TV technician for help.

When ProMark 500 is used with an external power supply or connected to an external device using the USB port, it complies with the limits for a Class A digital device, pursuant to the Part 15 of the FCC rules. See Note below related to Class A device.

Class A digital devices NOTE: This equipment has been tested and found to comply with the limits for a Class A digital device, pursuant to Part 15 of the FCC Rules. These limits are designed to provide reasonable protection against harmful interference when the equipment is operated in a commercial environment. This equipment generates, uses, and can radiate radio frequency energy and, if not installed and used in accordance with the instruction manual, may cause harmful interference to radio communications. Operation of this equipment in a residential area is likely to cause harmful interference in which case the user will be required to correct the interference at his own expense.

Remark: Any changes or modifications not expressly approved by Magellan Navigation, could void the right for user to operate the equipment.

### RF Safety Exposure To Radio Frequency Energy (SAR)

Radio transmitting devices radiate Radio Frequency (RF) energy during its operation. RF energy can be absorbed into the human body and potentially can cause adverse health effects if excessive levels are absorbed. The unit of measurement for human exposure to RF energy is "Specific Absorption Rate" (SAR).

The Federal Communications Commission (FCC), Industrie Canada (IC), and other agencies around the world have established limits that incorporate a substantial safety margin designed to assure the safety of all persons using this equipment. In order to certify this unit for sale in the US, Canada and Europe this unit has been tested for RF exposure compliance at a qualified test laboratory and found to comply with the regulations regarding exposure to RF Energy. SAR was measured with the unit (GSM Module) transmitting at its maximum certified RF

power. Often, however, during normal operation the unit (GSM Module) will transmit much less than maximum power. Transmit power is controlled automatically and, in general is reduced as you get closer to a cellular base station. This reduction in transmit power will result in a lower RF energy exposure and resulting SAR value.

### **SAR**

ANSI/IEEE C95.1 1992FCC OET Bulletin 65 Supplement C1999/519/CE.

The highest SAR value for this wireless survey system when worn on the body, as described in this user guide, is 1.44 W/kg. No separation from the body is required when the wireless survey system is in operation as the SAR measurements were taken with the unit "touching" the surface of the body. The device main intent use is for handheld operations only.

### FCC and CE UHF Safety Statement

The different versions of the UHF Transmitters are FCC and CE compliant.

In order to comply with FCC and CE RF exposure safety guidelines as body-worn, normal use of unit, the following must be followed:

A distance of AT LEAST 10 feet (3 m) of separation between the users body and the unit (UHF Transmitter). This distance has been defined taken into account the FCC and CE Requirements and the worst output power configuration.

Do NOT use the device in a manner such that it is in direct contact with the body (e.g. on the lap). Such use will likely exceed FCC RF safety exposure limits. See www.fcc.gov/oet/rfsafety/ for more information on RF exposure safety.

### Replacing the Magellan U-Link Transmitter Power Fuse

The Magellan U-Link transmitter is protected by a 4-A fuse inserted in the data/power cable. This Y-shaped cable is used to connect the U-Link transmitter to the Pro-Mark 500 receiver via a 7-pin connector, and to the power battery.

Should you have to replace this fuse, please get a spare fuse, 4 A, fast acting, ATO type, and then do the following:

- Unplug the battery end of the data/power cable
- Open the fuse holder located along the data/power cable
- Extract the damaged fuse
- Insert the new fuse and then push the holder lid back into place
- Connect the data/power cable back to the battery.

### Where to Find Information

This manual is designed to guide you through the basic ProMark 500 procedures. You can find additional information in the ProMark 500 Reference Manual, also provided on the ProMark 500 CD.

### **Warranties**

Refer to the ProMark 500 Reference Manual.

## **Table of Contents**

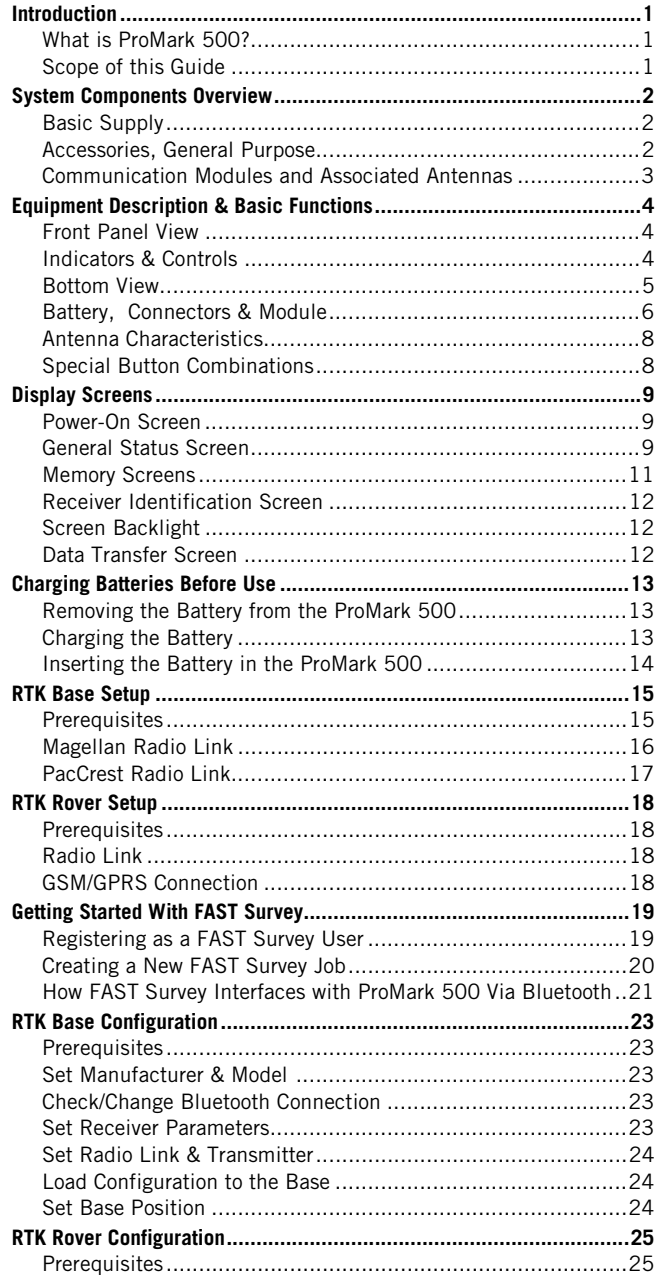

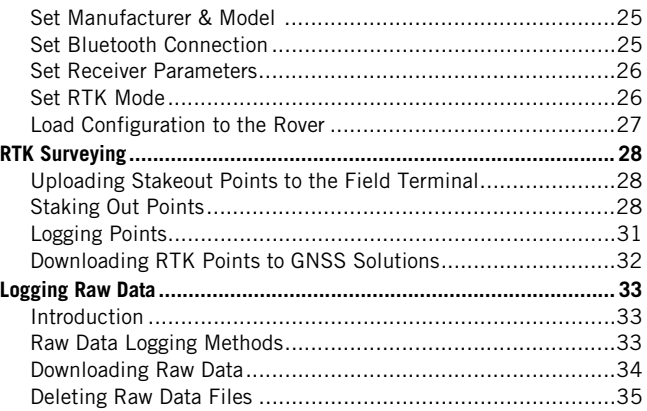

## <span id="page-4-0"></span>**Introduction**

### <span id="page-4-1"></span>**What is ProMark 500?**

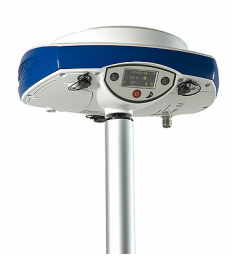

Congratulations! You have just acquired the latest dualfrequency ProMark 500 GNSS Surveying System from Magellan!

GNSS has revolutionized control surveys, topographic data collection and construction surveying. Purchasing the right tools for a professional job is essential in today's competitive business environment. Learning to put these tools to work quickly and efficiently will be the focus of the present manual.

<span id="page-4-3"></span>Compared to its predecessors, ProMark 500 is more compact and lightweight while integrating more technology, such as the exclusive Magellan BLADE™ algorithms and multiconstellation (GPS+GLONASS+SBAS) capabilities.

In addition, because it's easy to use, you will be able to focus on your job and forget almost everything about the technical aspects of your equipment. No more cables, no more clip-on modules: ProMark 500 will be the reliable tool you are expecting for all your GNSS survey operations!

### <span id="page-4-2"></span>**Scope of this Guide**

This guide is designed to help you rapidly familiarize yourself with your new equipment. For the sake of conciseness, only a selection of the many ProMark 500 and FAST Survey functions are presented in this guide.

Most notably, in the RTK surveying section, only the use of radios is fully described in the implementation of the data link. The other solutions are only outlined. For a full description of these solutions, refer to the ProMark 500 Reference Manual.

<span id="page-4-5"></span>Likewise, in the Logging Raw Data section, the assumption is made that raw data logging takes place simultaneously with the RTK field operations, which means the setup and configuration of the equipment is as described in the RTK surveying section. In fact, post-processed surveys can be conducted with ProMark 500 using optimized setups and configurations for static, Stop&Go and kinematic surveys. These are also discussed in the ProMark 500 Reference Manual.

<span id="page-4-4"></span>Lastly, this guide only introduces a couple of FAST Survey functions, which are "Stake Points" and "Store Points". For a detailed and comprehensive description of all the FAST Survey functions, refer to the FAST Survey Reference Manual.

<span id="page-5-0"></span>The tables below provide an overview of the different key items composing the ProMark 500.

Depending on your purchase and based on the type of survey you wish to perform, you may only have some of the listed items. Please refer to the packing list for an accurate description of the equipment that has been delivered to you.

## <span id="page-5-1"></span>**Basic Supply**

<span id="page-5-7"></span>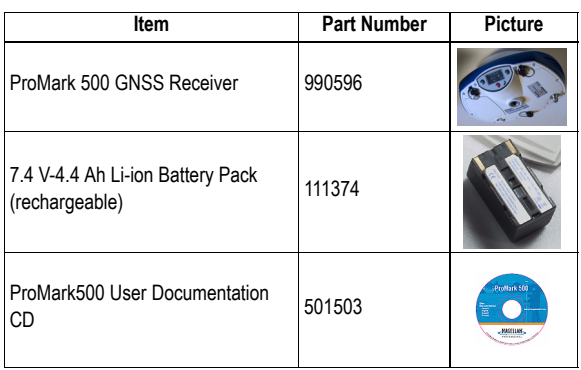

### <span id="page-5-2"></span>**Accessories, General Purpose**

<span id="page-5-6"></span><span id="page-5-5"></span><span id="page-5-4"></span><span id="page-5-3"></span>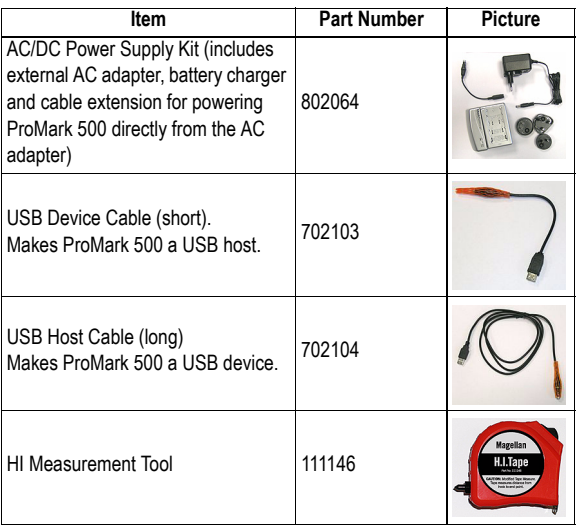

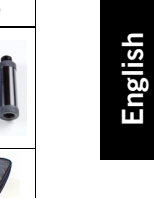

<span id="page-6-3"></span><span id="page-6-1"></span>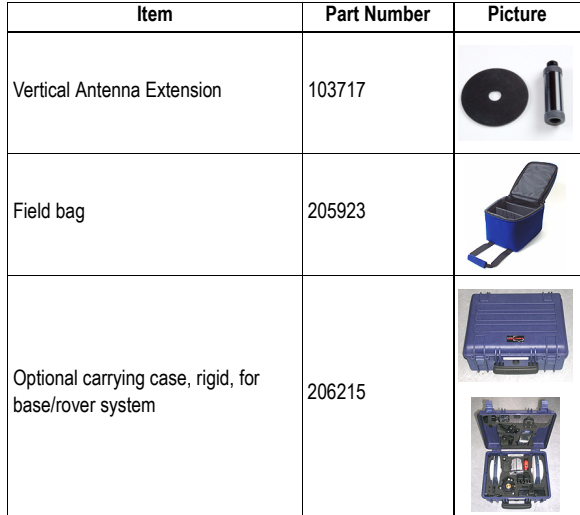

## <span id="page-6-0"></span>**Communication Modules and Associated Antennas**

<span id="page-6-7"></span><span id="page-6-6"></span><span id="page-6-5"></span><span id="page-6-4"></span><span id="page-6-2"></span>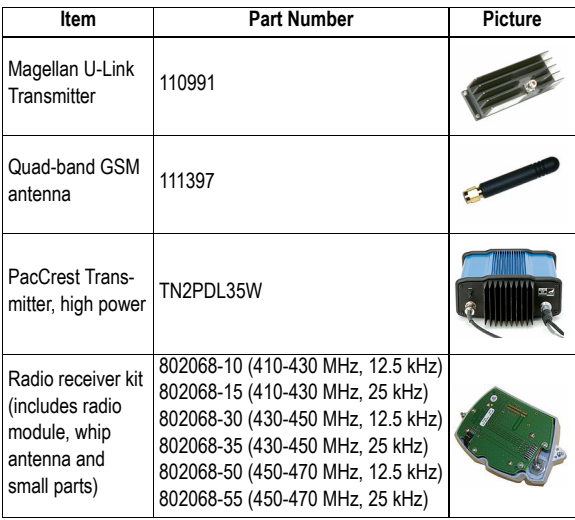

## <span id="page-7-1"></span><span id="page-7-0"></span>**Front Panel View**

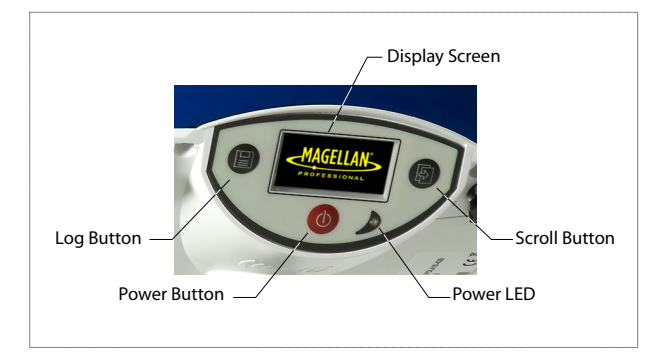

## <span id="page-7-2"></span>**Indicators & Controls**

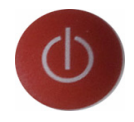

### **Power button**

<span id="page-7-4"></span>To turn on the ProMark 500, hold the Power button pressed until the power LED lights up.

To turn off the ProMark 500, hold the Power button pressed until the "Magellan Professional" screen is displayed. Then release the button and wait until the ProMark 500 shuts down.

### <span id="page-7-5"></span>**Power LED**

This indicator is on when the ProMark 500 is on, and off when it is off.

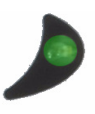

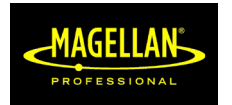

### <span id="page-7-3"></span>**Display Screen**

The display consists of a 128 x 64-pixel, 1.5-inch monochrome yellow screen using organic LED technology (OLED). It is oriented slightly downwards so the screen can easily be read when the ProMark 500 is installed on top of a range pole.

<span id="page-7-6"></span>Used in conjunction with the Scroll button, the display screen allows you to view different pages of information. See Display [Screens on page 9](#page-12-0) for a detailed description of the information available from this screen.

After a few seconds of inactivity (i.e. Scroll button idle), the display will go out.

### <span id="page-8-5"></span>**Scroll button**

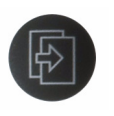

Press this button shortly to scroll through the different pages of information viewed on the screen.

<span id="page-8-1"></span>If an alarm is reported on the display screen, a short press on the Scroll button will acknowledge the alarm. The Scroll button will recover its display scrolling function only after all the alarms have been acknowledged this way.

<span id="page-8-2"></span>Another function of the Scroll button is to re-activate the screen backlight after the latter has automatically been turned off. The Scroll button is also used in the firmware update procedure.

### <span id="page-8-4"></span>**Log Button**

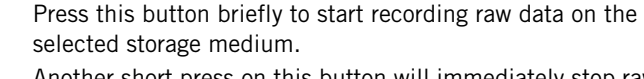

<span id="page-8-6"></span>Another short press on this button will immediately stop raw data recording.

### **Buzzer**

<span id="page-8-3"></span>The internal buzzer will sound an alarm whenever a warning message is reported on the screen. The buzzer will beep until you acknowledge the warning message by pressing the Scroll button.

### <span id="page-8-0"></span>**Bottom View**

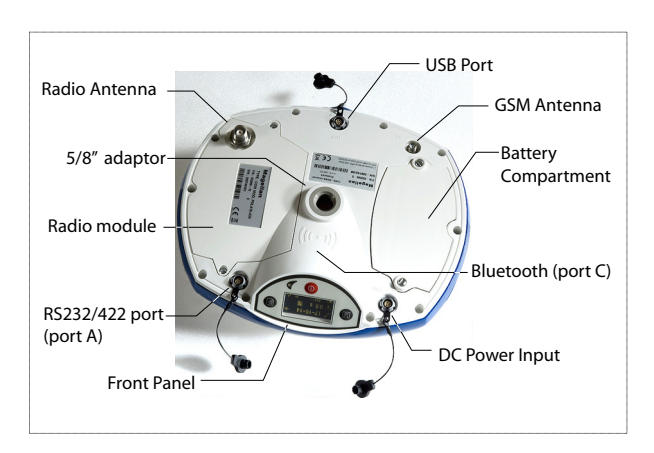

<span id="page-9-0"></span>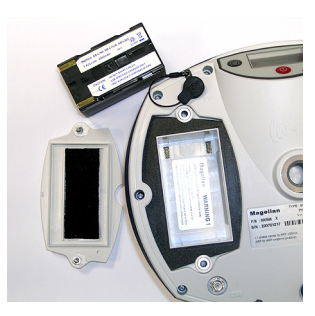

<span id="page-9-1"></span>The battery used in the ProMark500 is a 7.4-V DC - 4400 mAh rechargeable battery. It is a standard model used in many camcorders.

The battery is housed in a battery compartment accessible from underneath the ProMark 500. The compartment door can be removed using a coin to release the two quarter-turn screws.

### **DC Power Input**

<span id="page-9-2"></span>A three-contact, female connector (Fischer type) allowing the ProMark500 to be powered from the provided AC adapter. (Connect the cable extension between ProMark 500 and the end of the AC adapter output cable).

### **GSM Antenna**

<span id="page-9-3"></span>A coaxial female connector (SMA type) allowing you to connect a GSM whip antenna to the ProMark 500.

### **Radio Antenna**

<span id="page-9-4"></span>A coaxial female connector (TNC type) allowing you to connect a radio whip antenna to the ProMark 500. This connector is available only if the ProMark 500 has been fitted with a radio module.

### <span id="page-9-5"></span>**Radio Module**

A module allowing ProMark 500 to receive and process corrections from a base. When a radio module is used, a radio antenna must be connected (see above). When no radio receiver kit is delivered, a single compartment door is provided instead, with no connector on it.

### <span id="page-10-2"></span>**USB Port**

A nine-contact female connector (Fischer type). Depending on how it is configured, the USB port can be used in two different ways:

- 1. For a USB host such as a mass storage device. In this case, you should use a special adaptor cable to attach the USB key to the ProMark 500. This configuration can be used to log raw data on the USB key or upgrade the ProMark 500 firmware from the files stored on the key.
- 2. For a USB device allowing ProMark 500 to be seen as a disk from the computer connected to this port. In this configuration, files can be transferred between the ProMark500's internal memory and the computer.

### <span id="page-10-1"></span>**RS232/422 Serial Port**

A seven-contact female connector (Fischer type) allowing you to connect the ProMark 500 to an external device via an RS232 or RS422 serial line (default: RS232). Changing the configuration of the port can be done from the field terminal using a \$PASHS serial command, as explained in the ProMark 500 Reference Manual.

### <span id="page-10-0"></span>**Bluetooth Device**

An integrated Bluetooth module allowing the ProMark 500 to communicate with a Bluetooth-enabled field terminal through a wireless connection.

## <span id="page-11-0"></span>**Antenna Characteristics**

<span id="page-11-2"></span>The two figures below give the dimensional parameters of the ProMark 500 antenna required for the system to determine the true height of the antenna from the measured value obtained using one of the standard height measurement methods, i.e. slant or vertical.

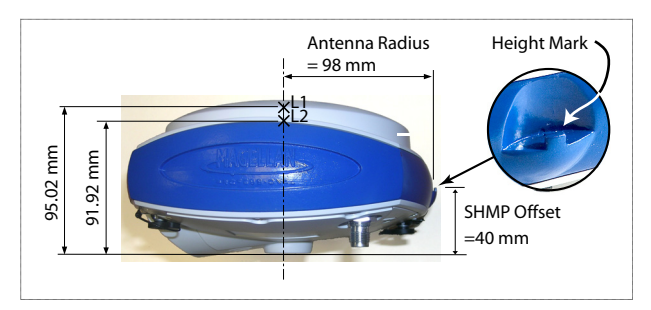

<span id="page-11-5"></span>The height mark allows you to hook the measure tape onto it so you can unroll the tape down to the survey mark and read the slant height measurement directly on the tape.

## <span id="page-11-1"></span>**Special Button Combinations**

- <span id="page-11-4"></span><span id="page-11-3"></span>• With the ProMark 500 OFF, pressing the Power, Log and Scroll buttons simultaneously for a few seconds will restore all the factory settings. Always use this combination after changing the radio module. This allows the receiver to recognize the new module.
- With the ProMark 500 OFF and a USB key connected, pressing the Power and Scroll buttons simultaneously for a few seconds will cause the ProMark 500 to start a firmware upload process. If there is no USB key connected or the key does not contain a firmware update, then the process will abort after a few seconds. Element of the solution of the solution of the solution of the solution of the solution of the solution of the solution of the solution of the solution of the solution of the solution of the solution of the solution of the

These button combinations are summarized in the table helow:

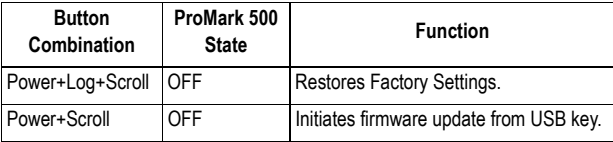

## <span id="page-12-0"></span>**Display Screens**

<span id="page-12-10"></span><span id="page-12-8"></span>If you press the Scroll button several times, you will see the following displays successively.

<span id="page-12-1"></span>**Power-On Screen** When you power on the ProMark 500, the Magellan Professional logo appears on the screen. It is displayed until the ProMark 500 has completed its auto-test (this takes about 30 seconds).

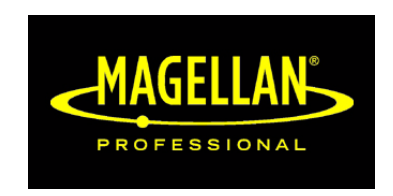

<span id="page-12-7"></span>Then the General Status screen is displayed.

<span id="page-12-2"></span>**General Status Screen** An example of General Status screen is shown below.

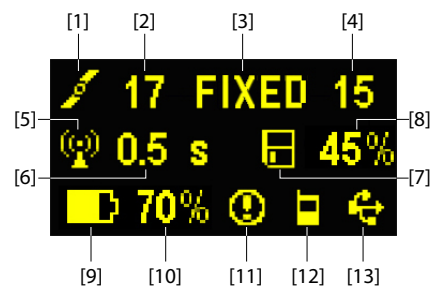

This screen displays the following information:

- $\cdot$  Satellite icon [1] (always displayed).
- Number of satellites tracked [2].
- <span id="page-12-11"></span><span id="page-12-6"></span><span id="page-12-5"></span><span id="page-12-3"></span>Position solution status [3]:
	- AUTO: Autonomous GPS position
	- FLOAT: Float solution
	- FIXED: Fixed solution (RTK is operational)
	- BASE: This ProMark 500 is configured as a base.
- <span id="page-12-9"></span><span id="page-12-4"></span>• Number of satellites used [4]: Number of satellites involved in the position processing, regardless of the current position solution status.

- <span id="page-13-2"></span> $\vert$  : Data link icon [5]. This icon is displayed only when corrections are received and at least a float solution is available.
- Age of corrections [6], in seconds. This value is displayed only when corrections are received.
- $\bullet$   $\begin{array}{|l|} \hline \end{array}$  Raw data logging icon [7]:
	- Animated: Raw data logging in progress
	- Fixed: No raw data logging in progress.
- <span id="page-13-5"></span>• Percentage of free memory in the storage medium used [8].
- $\boxed{\bullet}$  : Battery icon [9] with visual indication of remaining charge. If an external power source is used (AC adapter or external battery), the battery icon will be animated to indicate battery charging in progress.

<span id="page-13-1"></span>is displayed when there is no battery in the compartment and the ProMark 500 is operated from an external power source.

<span id="page-13-4"></span>• Power status [10].

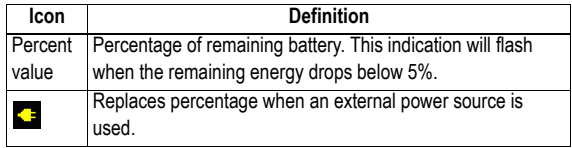

<span id="page-13-0"></span>• Alarm status [11].

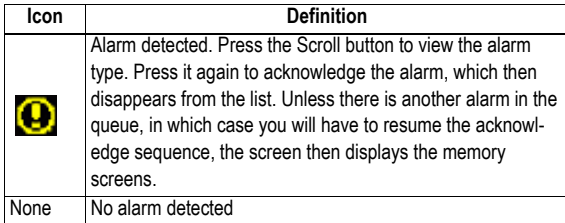

<span id="page-13-3"></span>• GSM status [12]. This may be one of the following icons:

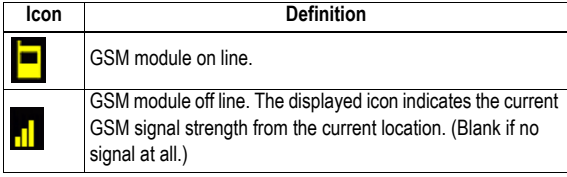

• [13]: USB status and/or Bluetooth status.

<span id="page-14-1"></span>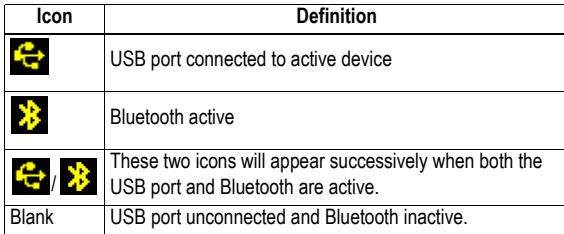

<span id="page-14-0"></span>**Memory Screens** From the General Status screen, press the Scroll button to access the Memory screens. Memory screens appear successively (see examples) at a display rate of about five seconds:

<span id="page-14-2"></span>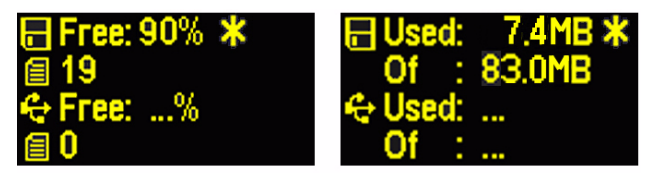

Left screen:

- First line: Percentage of free space in the internal memory.
- Second line: Number of files currently stored in the internal memory.
- Third line: Percentage of free space on the USB mass storage device.
- Fourth line: Number of files currently stored on the USB mass storage device.

Right screen:

- First line: Total space occupied by the files currently stored in the internal memory.
- Second line: Nominal size of the internal memory.
- Third line: Total space occupied by the files currently stored on the USB mass storage device.
- Fourth line: Nominal size of the USB mass storage device.

About the "\*" symbol:

- It can only appear at the end of the first or third line.
- Where placed, it indicates that this storage medium is used for the data recording session in progress.

What if there is no USB mass storage device connected to ProMark 500?

- Parameters relevant to the USB key size and space used and available are void (three dots displayed instead).
- <span id="page-15-6"></span>• Number of files is forced to "0".

### <span id="page-15-0"></span>**Receiver Identification Screen**

From any of the two Memory screens, press the Scroll button to access the Receiver Identification screen. See example below.

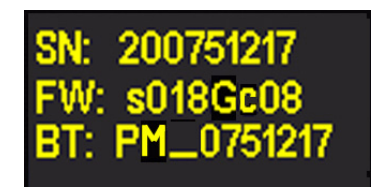

- <span id="page-15-7"></span><span id="page-15-5"></span>• Receiver Serial Number
- Firmware Version
- <span id="page-15-3"></span>• Receiver Bluetooth Identifier

<span id="page-15-8"></span>A new press on the Scroll button will take you back to the General Status screen. From any screen, a long press on the Scroll button will also take you back to the General Status screen.

- <span id="page-15-4"></span><span id="page-15-2"></span><span id="page-15-1"></span>**Screen Backlight** The screen backlight is automatically turned off if no key is pressed for 1 minute. When the backlight is off, a short press on the Scroll button will turn it back on. The Scroll button will then recover its usual functions.
	- **Data Transfer Screen** For more information on the screen displayed when downloading files, refer to [Downloading Raw Data on page](#page-37-1) *34*.

Make sure the battery is fully charged for each ProMark 500 you will be using in the field. Follow the instructions below to charge a battery.

<span id="page-16-1"></span><span id="page-16-0"></span>**Removing the Battery from the ProMark 500**

<span id="page-16-3"></span>Unless the battery has already been taken out, do the following:

- Put the ProMark 500 upside down.
- Remove the battery door, accessible from underneath the ProMark 500, by loosening the two quarter-turn screws (see picture) using a coin.

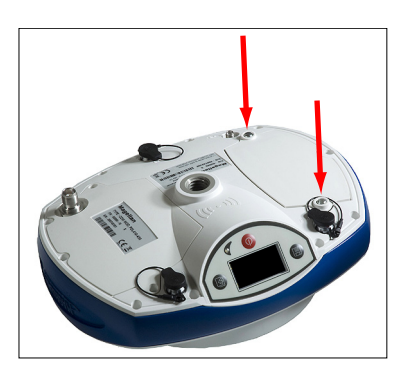

• Keeping one hand on the battery still in its compartment, put the ProMark 500 the right way up. The battery will then easily slide out of the battery compartment.

### <span id="page-16-2"></span>**Charging the Battery**

<span id="page-16-4"></span>The battery charger comes with a separate universal AC adapter fitted with a 1.5-m output cable. The AC adapter includes a choice of four different, detachable plug types. Follow the instructions below to operate the charger.

- Choose the plug type that is suitable for your country.
- Secure that plug on the AC adapter by giving the plug the right orientation with respect to the adapter, then pushing and rotating it by about 10 degrees clockwise until you hear a "click".
- Connect the cable from the AC adapter to the battery charger.
- Give the battery the right orientation with respect to the charger [1] (the battery terminals should come into contact with the two sets of connectors on the charger),

then push the battery against the plate and slide it forward [2] until it locks into place.

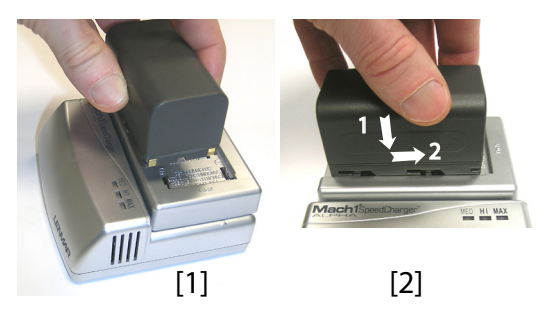

• Plug the adapter into an AC outlet. Battery charging starts immediately.

<span id="page-17-2"></span>For a low battery that's being charged, you will first see the three LEDs switch on and off, one after the other, followed by a short period of time when none of the LEDs is on (see [3]).

After about two hours of charging, the MED LED will stay on [4]. A few minutes later, the HI LED [5], and then the MAX LED **[6]** will also stay on.

- When the three LEDs are on, this means the battery is fully charged and can be disconnected from the charger.
- <span id="page-17-1"></span>• With the ProMark 500 upside down, insert the battery into the compartment making sure the battery has the right orientation (the battery terminals should come into contact with the two sets of connectors located at the bottom of the compartment).
	- Place the battery door over the battery and tighten the two screws, using a coin. Note that, once it is properly secured, the battery door pushes the battery against the bottom of the compartment to ensure electrical connection of the battery to the ProMark 500.

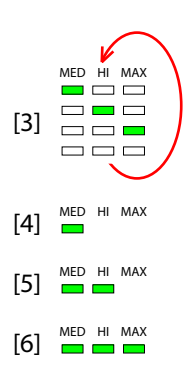

## <span id="page-17-0"></span>**Inserting the Battery in the ProMark 500**

- <span id="page-18-4"></span><span id="page-18-3"></span><span id="page-18-2"></span><span id="page-18-1"></span><span id="page-18-0"></span>**Prerequisites** • You will need a tripod and a tribrach (not provided) to install the base. The provided antenna extension pole fitted with a 5/8" male adaptor is also required in this configuration.
	- For a long-range radio link, i.e. more than 1 mile or 1.6 km, for which the radio antenna should be placed as high as possible, Magellan recommends you install the antenna on top of an antenna pole secured on a tripod (neither of these items is provided).
	- To operate the base with a radio, you need an external 9 to 28-V DC power source such as a standard 12-V DC battery (not provided), which means the ProMark 500 internal battery will not be needed in this case.

# <span id="page-19-0"></span>**Link**

**Magellan Radio**  The connection diagram is as follows.

# <span id="page-19-1"></span>External 12 -V Battery ProMark 500 Base U-Link Transmitter Cable P/N 730476 Cable P/N 730477 Power RS (Port A)  $+$   $-$

Mount the different items as shown on the picture.

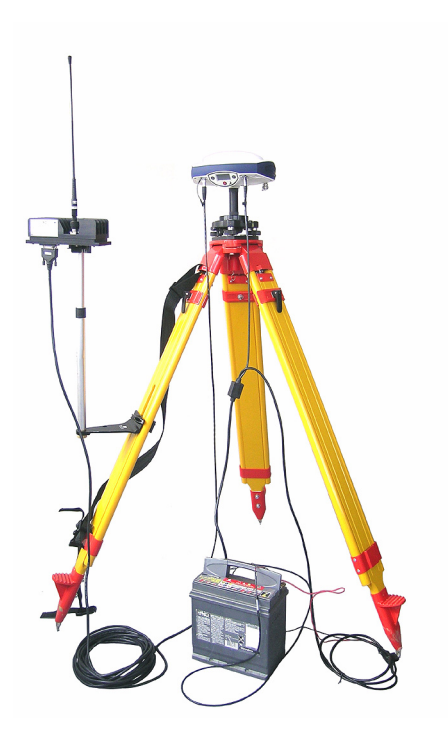

### <span id="page-20-0"></span>**PacCrest Radio Link**

<span id="page-20-1"></span>The connection diagram is as follows.

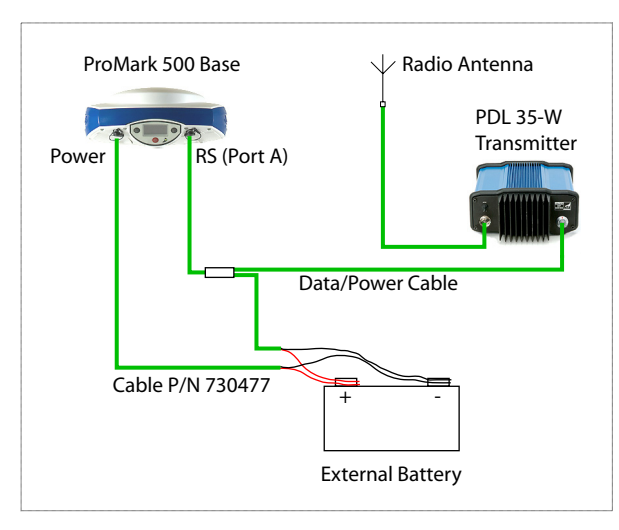

Mount the different items as shown on the picture.

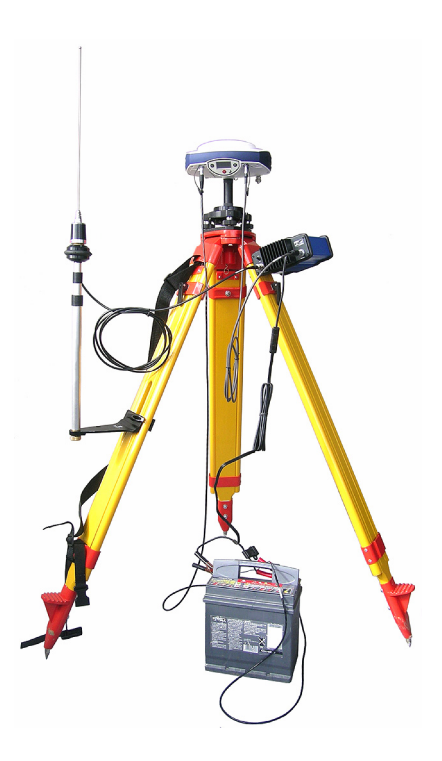

## <span id="page-21-0"></span>**RTK Rover Setup**

### <span id="page-21-1"></span>**Prerequisites**

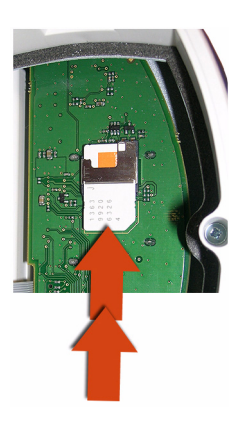

- <span id="page-21-8"></span>Use a range pole fitted with a 5/8" male adaptor at the upper end (not provided).
- <span id="page-21-7"></span>If a radio link is used with the base, your rover should normally have been fitted with the radio module that matches the reception band covered by the radio transmitter used at the base.
- <span id="page-21-5"></span>If a GPRS connection is used, your rover should normally have been fitted with the SIM card that will allow it to perform a network connection.

<span id="page-21-9"></span>To connect the SIM card, first use a flat screwdriver to loosen the two quarter-turn screws securing the radio module. Remove the module. This gives access to an electronic card on which you can insert the SIM card as shown on the picture.

### <span id="page-21-2"></span>**Radio Link**

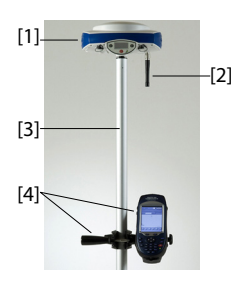

<span id="page-21-4"></span>Mount the different items as shown on the picture, including the ProMark 500 [1], the radio antenna [2], the range pole [3] and the field terminal with its mounting bracket [4].

### <span id="page-21-3"></span>**GSM/GPRS Connection**

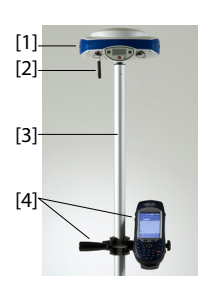

<span id="page-21-6"></span>As a standard feature, the ProMark 500 incorporates a builtin GSM module, which means you only have to connect the GSM antenna if you have paid for activation of the hardware. Mount the different items as shown on the picture, including the ProMark 500 [1], the GSM antenna [2], the range pole [3] and the field terminal with its mounting bracket [4].

### <span id="page-22-3"></span><span id="page-22-1"></span><span id="page-22-0"></span>**Getting Started With FAST Survey**

**Registering as a FAST Survey User** <span id="page-22-2"></span>The first time you start FAST Survey, you will be prompted to register your license of the software. If you do not register, FAST Survey will remain in demo mode, limiting each job file to a maximum of 30 points.

### **How to Register**

FAST Survey registration is done via the Internet at the following address: Magellan FAST Survey Registration Choose Yes to start the registration process. You will be required to enter:

- Your company name
- Your phone number
- Your email address
- <span id="page-22-4"></span>• Your FAST Survey serial number
- The registration code that the program will generate.

After you submit this information, your change key will be displayed and emailed to the address that you submit. Keep this for your permanent records.

If you do not have access to the Internet, you may fax the above information to  $(+1)$  606-564-9525. Your registration information will be faxed back to you within 48 hours. During this time, you may continue to use the program without restriction. After you receive your Change Key, enter it and tap **OK**. You can then create a new FAST Survey job, as explained further.

### **Saving your registration in the Field Terminal**

After you register FAST Survey, you may need to perform a RAM backup or a System Save to be sure your authorization code will not be lost the next time the field terminal reboots.

If you cannot find this option on your Start menu, then open the Control Panel and choose RAM backup.

With a Magellan MobileMapper CX, the code is automatically and safely saved at the end of the registration procedure (no extra save operation is required).

English

<span id="page-23-4"></span><span id="page-23-0"></span>1. Turn on the field terminal and wait until the boot sequence is complete.

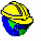

- 2. Double-tap Fast Survey to launch FAST Survey.
- 3. Tap the **Select New/Existing** Job button. This opens the Coordinate Files window.
- <span id="page-23-2"></span>4. Tap on the highlighted "crd" file name located at the bottom of the screen. This opens FAST Survey's virtual keyboard with the file name now appearing above.
- 5. Using the keyboard, type in the name of the "crd" file in which FAST Survey will store the data you will collect during your job.
- 6. Tap  $\blacksquare$ . This takes you back to the Coordinate Files window where your file name now appears in the **Name** field.
- 7. Tap  $\vee$  again. This opens the Job Settings window, which consists of five different tabs on which you can set a large number of parameters pertaining to the job (or future jobs).

Only the parameters that make sense with a GNSS system such as the ProMark 500 are presented below. All other parameters should be kept with their default settings.

<span id="page-23-3"></span>On the **System** tab:

- **Distance:** Choose the unit in which all measured distances will be expressed (US Survey Feet, Metric or International Feet). Unless "Metric" is selected, you can also choose the units in which distances will be displayed ("Decimal feet" or "Feet and Inches"). Warning! You cannot change this setting after creating the file!
- <span id="page-23-1"></span>– **Angle**: Choose the unit in which all measured angles will be expressed (degrees, minutes, seconds or grades)
- <span id="page-23-6"></span><span id="page-23-5"></span>– **Zero Azimuth Setting**: Choose the direction for which azimuth is arbitrarily set to 0° (North or South)
- **Projection**: Choose a projection from the combo box. To select a different projection, tap the **Edit Projection List** button. The **Add Predefined** button allows you to select an existing projection. The **Add User Defined** button allows you to create an entirely new projection. The

selected or created projection will then be selectable from the combo box.

<span id="page-24-5"></span>On the **Stake** tab:

– **Precision**: Choose the number of decimal places (0 to 5) used to express the three coordinates of any stakeout point. "0.000" (3 decimal places) is the best setting to fully benefit from the precision offered by ProMark 500.

<span id="page-24-3"></span>On the **Format** tab:

- **Coordinate Display Order**: Choose the order in which you want FAST Survey to display East and North coordinates (East,North or North,East).
- <span id="page-24-1"></span>– **Angle Entry and Display**: Choose the type of angle FAST Survey will display (Azimuth or Bearing).
- <span id="page-24-2"></span>8. Tap  $\nabla$ . This creates the file, closes the Job Settings window and takes you to the FAST Survey menu. If no Bluetooth connections were configured beforehand, then the Bluetooth Devices window will open to let you do so.

## **First-Time Use**

Right after you start FAST Survey and create or open your first job, FAST Survey will try to re-activate the Bluetooth connections established during the previous session. Because it's your first session, the Bluetooth Devices window will open instead, prompting you first to define a Bluetooth connection with the base.

- <span id="page-24-4"></span>Assuming your base and rover are nearby and powered on, tap **Find Receiver**. Wait until FAST Survey lists the Bluetooth identifiers of your base and rover. The list appears in a new window.
- Highlight the Bluetooth identifier corresponding to the base. To make sure you select the right identifier, press the Scroll button on the base until you display the Receiver Identification screen. The identifier is in the lower line (after the "BT:" prefix).
- <span id="page-24-6"></span>Tap  $\blacktriangleright$ . This takes you back to the previous screen where the selected Bluetooth identifier remains highlighted in the list. The following actions may be performed on the selected receiver using the following buttons:
	- **Set Receiver Name**: By default, the "Receiver Bluetooth Identifier" of the detected receiver is assigned to this parameter. You may use a more self-explanatory name to identify your base (e.g.: "MyBase").

<span id="page-24-0"></span>**How FAST Survey Interfaces with ProMark 500 Via Bluetooth**

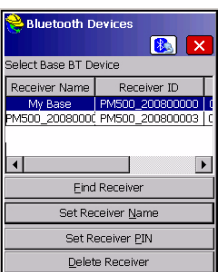

- <span id="page-25-4"></span><span id="page-25-2"></span><span id="page-25-1"></span>**Set Receiver PIN:** Do not use this button. In its default configuration, ProMark 500 does not request a PIN code to allow a third equipment to connect to it via Bluetooth.
- <span id="page-25-3"></span>• **Delete Receiver**: Removes the selected receiver from the list of remote receivers detected by Bluetooth.
- Tap  $\left[\begin{matrix}\infty\\ \infty\end{matrix}\right]$  to connect the field terminal to the base via Bluetooth and then configure the base according to your needs (see RTK Base Configuration on page 23).
- Later, you will establish a Bluetooth connection with the rover. The process will start when you tap **Equip**>**GPS Rover** to configure the rover. From the **Comms** tab, you will be able to access the Bluetooth Devices window and select the rover receiver from the list of remote receivers detected by Bluetooth, in the same way as you did for the base.

### **Switching Between Base and Rover**

<span id="page-25-0"></span>During a FAST Survey session, you can quickly change the receiver you are communicating with (provided the receiver you want to communicate with is within Bluetooth range).

The  $\boxed{\mathbb{Z}}$  icon located in the upper-right corner of the FAST Survey window allows you to change receivers. Tap on this icon and then:

- Select **GPS Base** to switch to the base,
- Or select **GPS Rover** to switch to the rover.

NOTE: If you examine more carefully this icon, you will see that it changes aspect (base or rover icon) depending on which receiver is currently communicating with FAST Survey. In addition, on the **Equip** menu, a small check box appears in the icon inside either the **GPS Rover** or **GPS Base** button to indicate which connection is active.

### **Subsequent Uses**

In the next sessions of FAST Survey, Bluetooth connections will be transparent to you. After you have opened a job, FAST Survey will always re-activate the Bluetooth connections with the receivers it can detect in the vicinity. This will allow you to directly start your job without having to worry about Bluetooth connections.

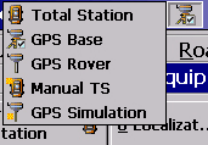

## <span id="page-26-2"></span><span id="page-26-1"></span><span id="page-26-0"></span>**RTK Base Configuration**

## <span id="page-26-3"></span>**Prerequisites** • Your base is properly set up and powered on. It is on its

- <span id="page-26-9"></span><span id="page-26-7"></span><span id="page-26-5"></span>definitive location for the survey and the field terminal is located at less than 10 metres from the base.
- Your field terminal is on, FAST Survey is running, a Bluetooth connection has already been configured (with the base; see How FAST Survey Interfaces with ProMark 500 Via Bluetooth on page 21) and a job file is open.
- <span id="page-26-8"></span><span id="page-26-6"></span>• In FAST Survey, tap on the **Equip** tab and then the **GPS Base** button. A message may appear asking you to confirm your choice of configuring a base. Tap **Yes**. This opens the **Current** tab of the GPS Base window.

### **Set Manufacturer & Model**

- <span id="page-26-10"></span>• Set the **Manufacturer** [\("Magellan Navigation"\) and](#page-24-0) **Model** ("ProMark 500") of the equipment used as the base.
- <span id="page-26-4"></span>**Check/Change Bluetooth Connection** • Tap on the **Comms** tab. Since the Bluetooth connection was performed earlier, just check that FAST Survey is properly configured to communicate with the base. You should read:
	- **Type** = "Bluetooth"
	- **Device** = "Magellan BT"
	- **Instr** = should be set to the name you gave earlier to the base, as seen from FAST Survey Bluetooth.

Note that the **Configure** button next to the **Device** field allows you to return to the Bluetooth Devices window through which you earlier configured the Bluetooth connection to the base (see How FAST Survey Interfaces with ProMark 500 Via Bluetooth on page 21). Changes can be made now if necessary.

### **Set Receiver Parameters**

- Using the HI measurement tool provided, perform a slant measurement of the antenna height (recommended).
	- On the field terminal, tap on the **Receiver** tab.

# English

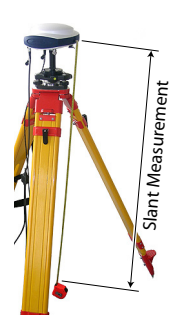

## <span id="page-27-0"></span>**Set Radio Link & Transmitter**

- <span id="page-27-10"></span>• Select the **Slant** option for the antenna height measurement.
- <span id="page-27-3"></span>• Tap within the **Antenna Height** field and enter the value you have just measured.
- <span id="page-27-6"></span>• Choose your preferred settings for **Elevation Mask**, **Use SBAS Satellites** and **Use GLONASS Satellites**.Using SBAS and/or GLONASS satellites will help the rover maintain the availability of fixed positions in those difficult environments where GPS alone would fail to do so.
- <span id="page-27-11"></span>Tap on the RTK tab and set the radio link according to the table below.

<span id="page-27-7"></span>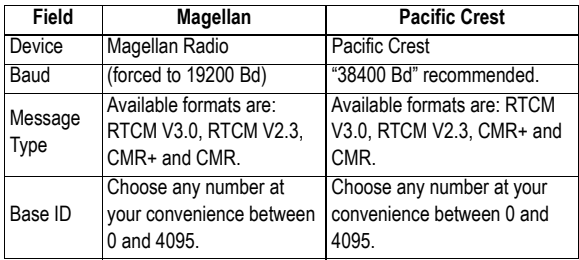

<span id="page-27-4"></span>• Tap on the **Config** button to set the radio transmitter:

<span id="page-27-9"></span><span id="page-27-5"></span>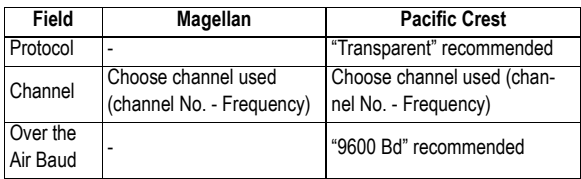

<span id="page-27-8"></span>• Tap  $\vee$  to load the settings to the radio. This may take a few seconds. FAST Survey then returns to the GPS Base configuration window.

<span id="page-27-1"></span>**Load Configuration to the Base** Now that you have browsed all the tabs in the Base Configuration window and set all the parameters, just tap  $\blacksquare$ to connect and load the configuration to the base. This may take a few seconds.

<span id="page-27-2"></span>**Set Base Position** FAST Survey then asks you to set the base position. Depending on the chosen method, follow the instructions displayed on the screen to define this position. This completes the base configuration phase.

<span id="page-28-6"></span><span id="page-28-2"></span><span id="page-28-1"></span><span id="page-28-0"></span>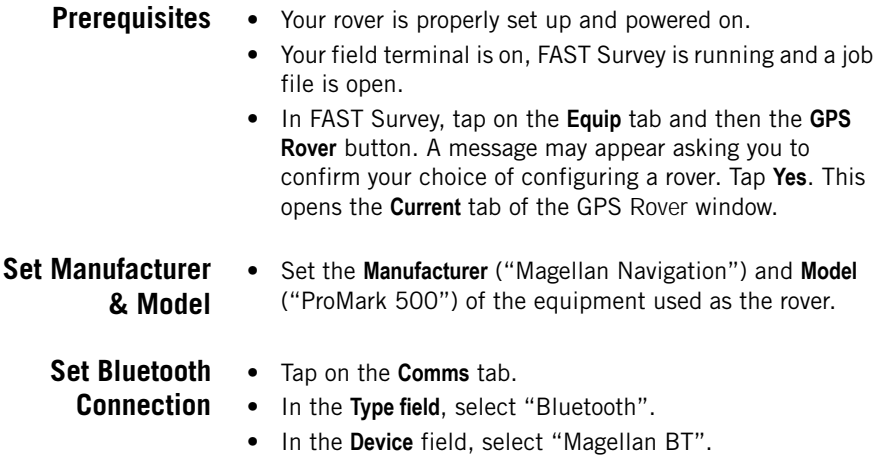

- <span id="page-28-8"></span><span id="page-28-5"></span><span id="page-28-4"></span><span id="page-28-3"></span>• Tap on the **Configure** button to access the Bluetooth Devices window.
- Select the rover from the list of detected receivers. To make sure you select the right identifier, press the Scroll button on the rover until you display the Receiver Identification screen. The identifier is in the lower line (after the "BT:" prefix).

<span id="page-28-9"></span>You may give the rover a more familiar name (e.g. "MyRover") using the **Set Receiver Name** button.

- Tap  $\left[\frac{1}{\sqrt{2}}\right]$  to connect the field terminal to the rover via Bluetooth. FAST Survey then returns to the GPS Rover configuration window.
- <span id="page-28-7"></span>• Check that the rover name is now selected in the **Instr** field.

### <span id="page-29-0"></span>**Set Receiver Parameters**

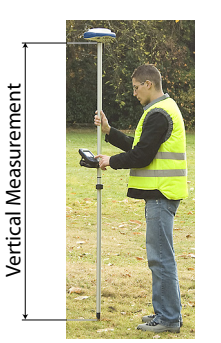

- <span id="page-29-8"></span>Measure or read the length of the range pole on top of which the ProMark 500 is mounted.
- <span id="page-29-10"></span>• On the field terminal, tap on the **Receiver** tab.
- Select the **Vertical** option for the antenna height measurement.
- <span id="page-29-3"></span>• Tap within the **Antenna Height** field and enter the value you have just measured or read for the range pole length.
- <span id="page-29-2"></span>• Choose your preferred settings for **Elevation Mask**, **Ambiguity Fixing** (see also table below), **Use SBAS Satellites** and **Use GLONASS Satellites**.Using SBAS and/or GLONASS satellites helps to maintain the availability of fixed positions in those difficult environments where GPS alone would fail to do so. You should only select SBAS and/or GLONASS when you know you are receiving corrections for these satellite systems from either your own base or from a network.

<span id="page-29-6"></span><span id="page-29-4"></span>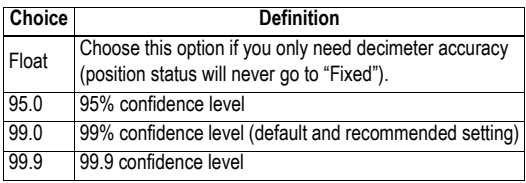

<span id="page-29-1"></span>**Set RTK Mode** • Tap on the **RTK** tab and set the radio link according to the table below.

<span id="page-29-9"></span><span id="page-29-7"></span><span id="page-29-5"></span>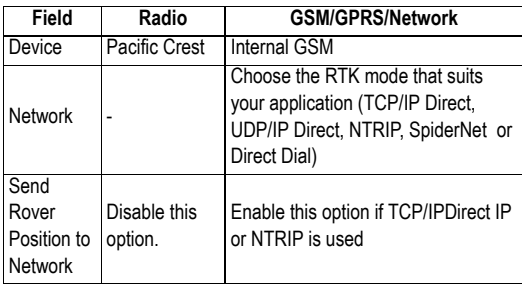

• If you choose "Pacific Crest", tap on the **Config** button next to the **Device** field to set the radio receiver:

<span id="page-30-7"></span><span id="page-30-2"></span>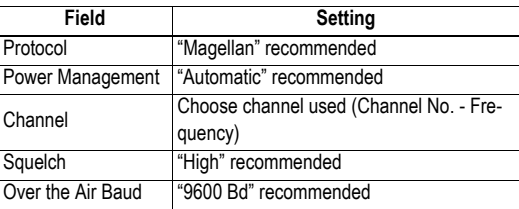

<span id="page-30-8"></span><span id="page-30-4"></span>Then tap  $\triangledown$  to load the settings to the radio. This may take a few seconds. FAST Survey then returns to the GPS Rover configuration window.

• If you choose "Internal GSM", tap on the **Config** button next to the **Device** field to set the internal modem. Then tap on the **Config** button next to the **Network** field to set the GSM/GPRS connection. The table lists all the parameters that need to be defined.

<span id="page-30-3"></span>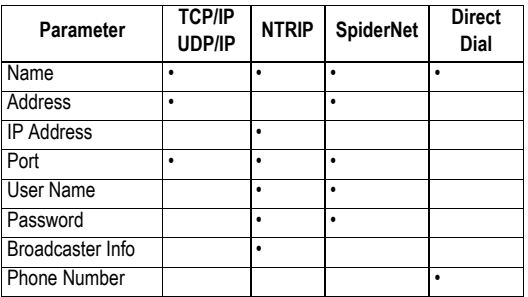

### <span id="page-30-0"></span>**Load Configuration to the Rover**

<span id="page-30-6"></span><span id="page-30-5"></span><span id="page-30-1"></span>Now that you have browsed all the tabs in the Rover Configuration window and set all the parameters, just tap  $\nabla$ to connect and load the configuration to the rover.

## <span id="page-31-1"></span><span id="page-31-0"></span>**RTK Surveying**

In your office, do the following:

- Connect the field terminal to your office computer using the USB data cable.
- <span id="page-31-3"></span>• Make sure ActiveSync is installed on your computer and is allowed to perform USB connections. If you do not have ActiveSync installed, download the latest version from the following web page:

hhttp://www.microsoft.com/windowsmobile/activesync/ default.mspx

- <span id="page-31-5"></span><span id="page-31-4"></span>• Run FAST Survey on the field terminal.
- Run GNSS Solutions on your office computer.
- Open the project containing the stakeout points you want to transfer to the field terminal as your job.
- On the project map view, select all the reference and target points making up your job.
- <span id="page-31-8"></span>• Select **Project>Upload Positions to External Device..**
- Select **RTK Job** and **FAST Survey data collector**.
- Click **OK**.
- Name the job (e.g. MYJOB). Keep the **Selected Targets and References** option selected and click **OK**. This opens the Data Transfer dialog box.
- In the combo box, select **Active Sync** and keep **Automatic transfer** enabled.
- Click **OK** to establish the connection with the field terminal and upload the job (to \MyDevice\FAST Survey\Data\).
- After the job has been uploaded, turn off the field terminal, disconnect the USB cable and go to the field with your surveying equipment to stake out your points.

## <span id="page-31-2"></span>**Staking Out Points**

- <span id="page-31-6"></span>1. Run FAST Survey and open the job containing the points you want to stake out.
- <span id="page-31-7"></span>2. Tap on the **Survey** tab and then select **Stake Points**. The screen now displayed allows you to stake out points.
- 3. On this screen, FAST Survey asks you to choose the point you want to stake out. You can either type in its coordinates in the **Northing**, **Easting** and **Elevation** fields, or

select a pre-defined point from the points list (see **File>List Points**). You can also define graphically the point by tapping on the point on the graphic screen, or define the point according to azimuth, slope and horizontal distance.

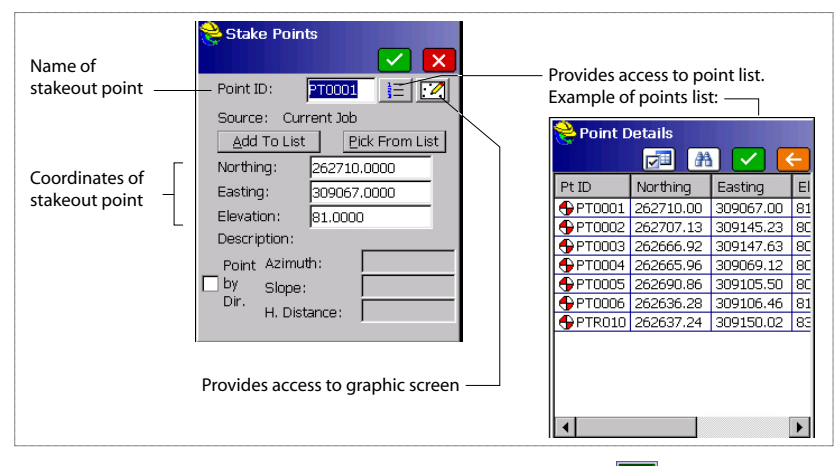

4. Once you have chosen a point, tap  $\blacktriangledown$ . A graphic screen is now displayed to help you head for the point.

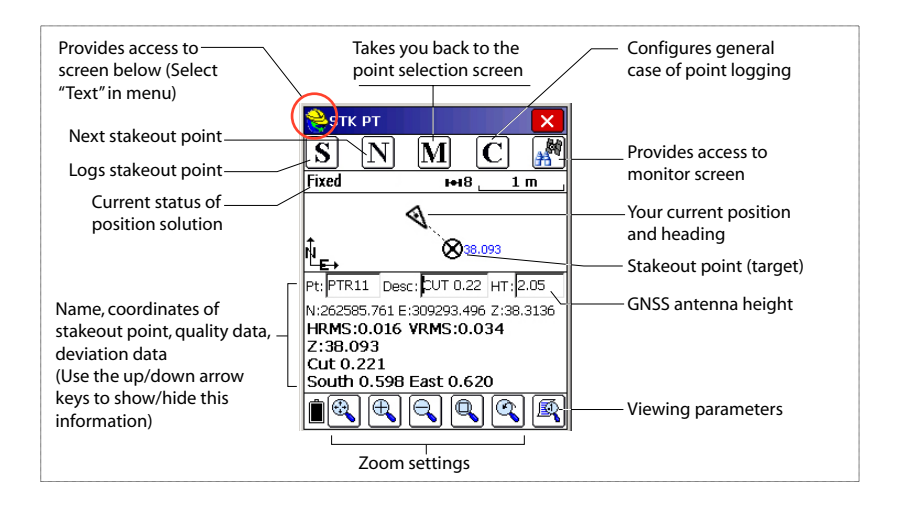

English

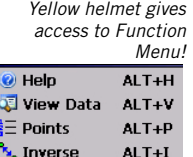

- 
- Write Note ALT+W
- 5. When the distance to the stakeout point is too small to be clearly seen on this screen, tap on the surveyor's helmet in the upper-left corner and select **Text** from the menu that pops up.

A new screen appears giving a more accurate view of the remaining distance to the stakeout point. (If you want to return to the previous screen, just select **Graph** in the same menu.)

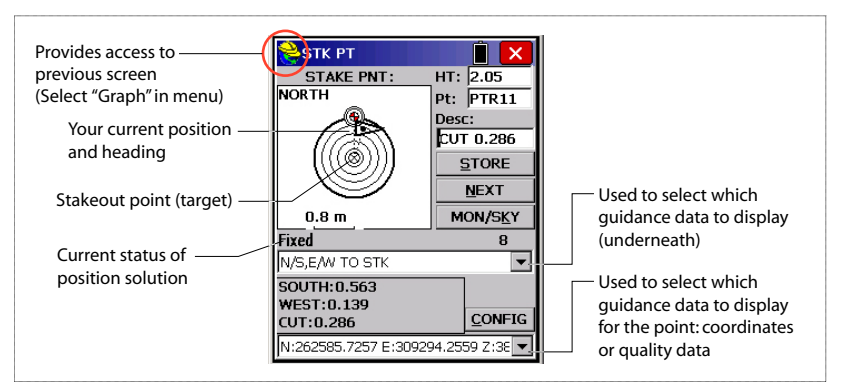

When the remaining distance is within the stakeout tolerance (this parameter can be changed in **Equip**>**Tolerances**), markers appear in the four corners of the target. You can now set a stake on this point.

6. Tap on the **STORE** button if you want to store the position of this point. You will be notified if the values of HRMS and VRMS exceed the tolerances set for these two parameters in **Equip**>**Tolerances**. A new screen is then displayed showing the coordinates of both the staked and design points.

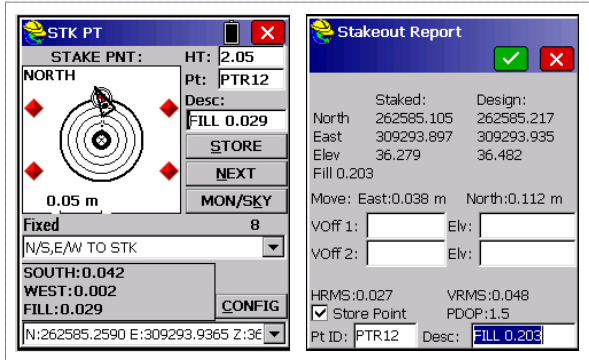

- 7. Tap  $\blacktriangleright$  if you agree. The "Point Stored" message appears briefly. The screen then comes back to the Stake Points screen where you can choose the next point to be staked.
- <span id="page-34-1"></span>8. After staking out all your points, tap  $\mathbf{X}$  in the upperright corner of the screen to return to the menu.
- <span id="page-34-0"></span>**Logging Points** 1. Tap on the **Survey** tab and then on **Store Points**. The screen now displayed allows you to log all your points. The figure below summarizes all the functions available from that screen.

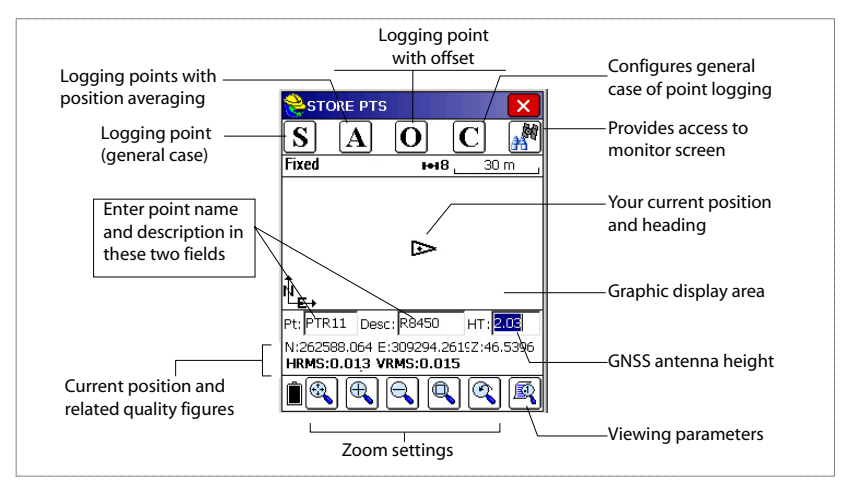

2. Type in the point name and description in the corresponding two fields (see above)

- <span id="page-35-4"></span>3. Tap on the "**A**" button
- 4. Enter the number of readings you want before FAST Survey is allowed to compute an average position for this point.

For example, type in "5" and tap  $\boxed{\smile}$ .

Messages follow successively indicating that the system is taking the five requested readings. Then FAST Survey displays the average coordinates it has determined for the point.

- 5. Tap  $\mathbf{v}'$  if you agree. The "Point Stored" message appears briefly. The screen then shows the location of the point together with its name and description.
- 6. After logging all your points, tap  $\boxed{\mathbf{X}}$  in the upper-right corner of the screen to return to the menu.

<span id="page-35-0"></span>**Downloading RTK Points to GNSS Solutions**

- Go back to your office and connect the field terminal to your office computer using the USB data cable.
- <span id="page-35-3"></span>• Run GNSS Solutions on your office computer.
- Open the project in which to add the points from the field.
- <span id="page-35-2"></span>• Select **Project>Download Positions from External Device..**
- Select **RTK Results** and **FAST Survey data collector**.
- <span id="page-35-1"></span>• Click **OK**. This opens the Data Transfer dialog box.
- In the combo box, select **ActiveSync**, enable **Automatic Transfer** and click **OK**. This opens a new window listing all the jobs stored in the field terminal.
- Select the job you want to download (e.g. "MYJOB") and click **OK**. This starts the download process.

<span id="page-36-9"></span><span id="page-36-8"></span><span id="page-36-7"></span><span id="page-36-6"></span><span id="page-36-5"></span><span id="page-36-4"></span><span id="page-36-3"></span><span id="page-36-2"></span><span id="page-36-1"></span><span id="page-36-0"></span>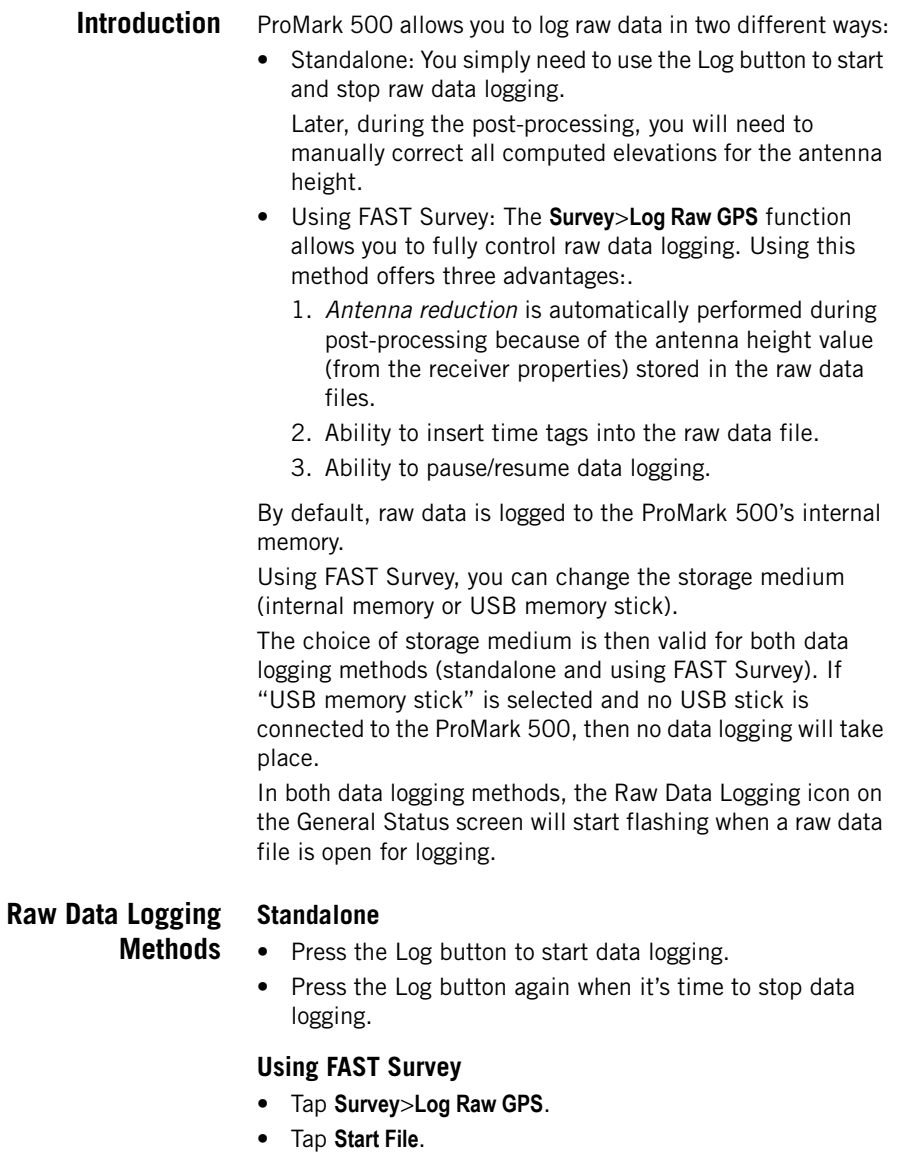

<span id="page-37-1"></span>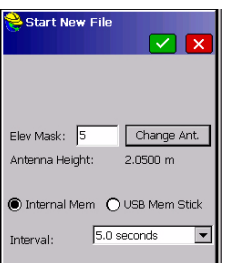

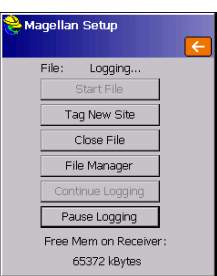

- <span id="page-37-2"></span>• Set the following parameters:
	- Elevation Mask in degrees.
	- Check the antenna height value. If it's wrong, tap the **Change Ant.** button to set the new value.
	- Storage medium (internal or USB memory stick). Choosing the internal memory is recommended. The use of a memory stick should be restricted to downloading raw data files.
	- Logging interval in seconds.
- <span id="page-37-5"></span>Tap  $\blacktriangleright$ . This starts data logging. From the screen then displayed, you can do the following:
	- Mark a particular point or event in the file (**Tag New Site**)(cf. Stop & Go surveying).
	- Stop data logging (**Close File**).
	- Access the File Manager window in read-only mode (**File Manager**).
	- **Continue Logging** / **Pause Logging**. Pausing data logging means closing the currently open file. Continuing data logging means opening a new file. Data logging will start immediately based on the parameters set for the previous file.

### <span id="page-37-4"></span>**Combining the two Methods**

Combining the two methods is possible.

For example, you can start data logging using FAST Survey. Then you can quit FAST Survey and turn off the field terminal without disturbing data logging. Later, you will be allowed to stop data logging by simply pressing the Log button on the ProMark 500 front panel.

### <span id="page-37-0"></span>**Downloading Raw Data**

Use a USB mass storage device as a transit storage medium to download raw data from the ProMark 500's internal memory to your office computer.

After downloading the files to this device, connect the USB device to your computer and use your usual browser to copy the files to the project folder.

<span id="page-37-3"></span>• Connect the USB mass storage device to the ProMark 500 via the short USB Device cable provided (P/N 702103). If raw data files are present in the ProMark 500's internal memory, the following icons will automatically appear on the display screen:

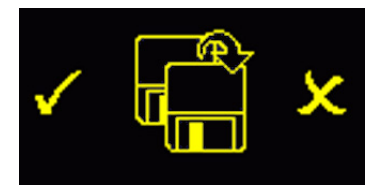

- <span id="page-38-1"></span>• To confirm the file transfer, press the Log button. The General status screen will re-appear once the file transfer is complete.
- To cancel the file transfer, press the Scroll button.
- If you do not press any button within the next 10 seconds, the download procedure will be canceled automatically and the screen will come back to the previous display.

## <span id="page-38-0"></span>**Deleting Raw Data Files**

Use FAST Survey to delete raw data files from the ProMark 500 internal memory. Make sure no raw data logging is in progress otherwise you won't be able to delete any file.

- <span id="page-38-3"></span>1. Tap on the **Survey** tab and then on **Log Raw GPS**.
- 2. Tap on **File Manager**. The screen displays the following parameters:
	- List of raw data filenames.
	- Selected storage medium.
	- Free memory available.
	- Current number of raw data files in memory.
- <span id="page-38-2"></span>3. Unless already done, select **Internal Mem** to list the files stored in the internal memory.
- 4. To delete one file, highlight its name in the list and tap the **Delete** button. To delete all the files, tap **Delete All Files**.

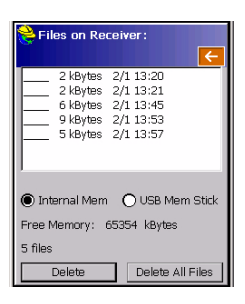

## **Index**

**A**

# English

AC/DC power supply kit *[2](#page-5-3)* ActiveSync *[28](#page-31-3)*, *[32](#page-35-1)* Alarm s[tatus](#page-8-1) *[10](#page-13-0)* Alarms *5* Ambig[uity fixing](#page-23-1) *[26](#page-29-2)* Angle *20* Angle Entry and Display *[21](#page-24-1)* Antenna characteristics *[8](#page-11-2)* Antenna extension *[3](#page-6-1)* Antenna height *[24](#page-27-3)*, *[26](#page-29-3)* Anten[na reduction](#page-12-3) *[33](#page-36-3)* AUTO *9*

## **B**

Backlight *[5](#page-8-2)* BASE *[9](#page-12-4)* Base ID *[24](#page-27-4)* Battery (external) *[15](#page-18-2)* Battery (insert) *[14](#page-17-1)* Battery (remove) *[13](#page-16-3)* Battery charger *[2](#page-5-3)* Battery icon *[10](#page-13-1)* Battery [model](#page-4-3) *[6](#page-9-1)* BLADE *1* Bluetooth *[7](#page-10-0)*, *[21](#page-24-2)*, *[22](#page-25-0)*, *[23](#page-26-5)* Bluetooth identifier *[12](#page-15-3)* Bluetooth status *[11](#page-14-1)* Broadc[aster info](#page-8-3) *[27](#page-30-1)* Buzzer *5*

### **C**

Carrying case (rigid) *[3](#page-6-2)* Change Ant. *[34](#page-37-2)* Change key *[19](#page-22-2)* Channel *[24](#page-27-5)*, *[27](#page-30-2)* Charging battery *[13](#page-16-4)* Comms tab *[22](#page-25-1)*, *[25](#page-28-4)* Confidence level *[26](#page-29-4)* Configure button *[23](#page-26-6)*, *[25](#page-28-5)* Coordinat[e Display Order](#page-23-2) *[21](#page-24-3)* CRD files *20*

## **D**

Data link icon *[10](#page-13-2)* Data transfer screen *[12](#page-15-4)*, *[35](#page-38-1)* DC power input *[6](#page-9-2)* Delete files *[35](#page-38-2)* Delete Receiver *[22](#page-25-2)* Device ca[ble \(USB\)](#page-29-5) *[2](#page-5-4)*, *[34](#page-37-3)* Direct IP *26* Display screen *[4](#page-7-3)* Distance *[20](#page-23-3)*

Download positions from external device *[32](#page-35-2)* **E** Elevation mask *[24](#page-27-6)*, *[26](#page-29-2)* Equip tab *[23](#page-26-7)*, *[25](#page-28-6)* **F** Factory settings *[8](#page-11-3)* FAST Survey *[1](#page-4-4)*, *[19](#page-22-3)*, *[20](#page-23-4)*, *[28](#page-31-4)* Field bag *[3](#page-6-3)* Field terminal *[18](#page-21-4)* Find Receiver *[21](#page-24-4)* Firmware update *[8](#page-11-4)* Firmw[are version](#page-12-5) *[12](#page-15-5)* FIXED *9* FLOAT *[9](#page-12-6)* Float *[26](#page-29-6)* **G** General Status screen *[9](#page-12-7)*, *[33](#page-36-4)* GLONASS *[1](#page-4-3)*, *[24](#page-27-6)*, *[26](#page-29-2)* GNSS [Solutions](#page-21-5) *[28](#page-31-5)*, *[32](#page-35-3)* GPRS *18* GPS base *[22](#page-25-3)* GPS rover *[22](#page-25-3)* GSM antenna *[3](#page-6-4)*, *[6](#page-9-3)*, *[18](#page-21-6)* GSM modul[e \(built-in\)](#page-13-3) *[18](#page-21-6)* GSM status *10* **H** Height mark *[8](#page-11-5)* HI measurement tape *[2](#page-5-5)*, *[8](#page-11-5)* Host cable (USB) *[2](#page-5-6)* **I** Instr *[23](#page-26-8)*, *[25](#page-28-7)* IP address *[27](#page-30-3)* **K** Key combi[nations](#page-4-5) *[8](#page-11-3)* Kinematic *1* **L** L1 phase center *[8](#page-11-2)* L2 phase center *[8](#page-11-2)* LED status (b[attery charger\)](#page-5-7) *[14](#page-17-2)* Li-ion battery *2* Log button *[5](#page-8-4)* Log Raw GPS *[33](#page-36-5)*, *[35](#page-38-3)* Long-range radio link *[15](#page-18-3)* **M** Magellan transmitter (connection diagram) *[16](#page-19-1)* Magellan U-link transmitter *[3](#page-6-5)* Manufacturer *[23](#page-26-9)*, *[25](#page-28-8)* Memory screens *[11](#page-14-2)*

Message type *[24](#page-27-7)* Model (equipment) *[23](#page-26-9)*, *[25](#page-28-8)* **N** Network *[26](#page-29-7)* NTRIP *[26](#page-29-5)* **O** OLED *[4](#page-7-3)* Over the Air Baud *[24](#page-27-8)*, *[27](#page-30-4)* **P** Pac Crest transmitter *[3](#page-6-6)* PacCrest transmitter (connection diagram) *[17](#page-20-1)* Pages (of [information\)](#page-30-5) *[5](#page-8-5)* Password *27* Pause/resume ([data logging\)](#page-30-6) *[33](#page-36-6)*, *[34](#page-37-4)* Phone number *27* Post-processe[d surveys](#page-7-4) *[1](#page-4-5)* Power button *4* Power LED *[4](#page-7-5)* Power status *[10](#page-13-4)* Power-on screen *[9](#page-12-8)* Precision *[21](#page-24-5)* Projection *[20](#page-23-5)* Protocol *[24](#page-27-9)*, *[27](#page-30-7)*

### **R**

Radio antenna *[6](#page-9-4)*, *[18](#page-21-4)* Radio module *[6](#page-9-5)*, *[18](#page-21-7)* Radio receiver kit *[3](#page-6-7)* Range pole *[18](#page-21-8)* Raw data *[5](#page-8-6)* Raw data icon *[10](#page-13-5)* Readings (number of) *[32](#page-35-4)* Receiver identification screen *[12](#page-15-6)* Receiver parameters *[23](#page-26-10)*, *[26](#page-29-8)* Receiver serial number *[12](#page-15-7)* Registering [FAST Survey](#page-29-9) *[19](#page-22-3)* RTK mode *26* **S** Satellites in use *[9](#page-12-9)* Saving registr[ation code](#page-29-2) *[19](#page-22-4)* SBAS *[1](#page-4-3)*, *[24](#page-27-6)*, *26* Screen backlight *[12](#page-15-8)* Scroll button *[4](#page-7-6)*, *[5](#page-8-5)*, *[9](#page-12-10)* Serial port *[7](#page-10-1)* Set Receiver Name *[21](#page-24-6)*, *[25](#page-28-9)* Set Receiver PIN *[22](#page-25-4)*

SIM card *[18](#page-21-9)* Slant *[24](#page-27-10)*

Slant measurement *[8](#page-11-5)*

Squelch *[27](#page-30-8)* Stake out *[28](#page-31-6)* Stake points *[28](#page-31-7)* Standalone (raw [data logging\)](#page-12-11) *[33](#page-36-7)* Status (position) *9* Stop&Go *[1](#page-4-5)*, *[34](#page-37-5)* Storage medium *[33](#page-36-8)* Store points *[31](#page-34-1)* **T**

Tag New Site *[34](#page-37-5)* Tagging *[33](#page-36-9)* Transmit[ter settings](#page-18-4) *[24](#page-27-11)* Tribrach *15* Tripod *[15](#page-18-4)* **U**

Upload p[ositions to external device](#page-10-2) *[28](#page-31-8)* USB port *7* USB status *[11](#page-14-1)* **V** Vertical *[26](#page-29-10)*

### **Z**

Zero Azimuth Setting *[20](#page-23-6)*

## Getting Started Guide

**Survey Solutions Contact Information: In USA** +1 408 615 3970 **■** Fax +1 408 615 5200 **Toll Free (Sales in USA/Canada)** 1 800 922 2401 **In South America** +56 2 273 3214 **■** Fax +56 2 273 3187 Email surveysales@magellangps.com

**In France** +33 2 28 09 38 00 **■** Fax +33 2 28 09 39 39 **In Russia** +7 495 980 5400 **■** Fax +7 495 981 4840 **In the Netherlands** +31 78 61 57 988 **■** Fax +31 78 61 52 027 Email surveysalesemea@magellangps.com

**In Singapore** +65 9838 4229 **■** Fax +65 6777 9881 **In China** +86 10 6566 9866 **■** Fax +86 10 6566 0246 Email surveysalesapac@magellangps.com **www.pro.magellanGPS.com**

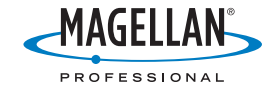